# IJS EDS

# **IJS Elektronski Dokumentni Sistem**

# **Stroškovnik**

# **Izdelava in potrditev stroškovnika**

uporabniška navodila

Institut "Jožef Stefan"

Ljubljana

**Projekt:** IJS EDS (RD – JN19 16) **Naročnik projekta:** Institut "Jožef Stefan" **Izvajalec projekta:** BuyITC inovativne internetne rešitve d.o.o.

#### **Klavzula o zaupnosti vsebine dokumenta**:

Dokument vsebuje podatke, ki so poslovna skrivnost. Prejemnik jih lahko uporablja le za svojo uporabo in jih nima pravice kopirati ali posredovati drugim osebam ali kakorkoli razkriti brez posebnega pisnega soglasja IJS.

Vse avtorske pravice pridržane.

#### **Zgodovina dokumenta**:

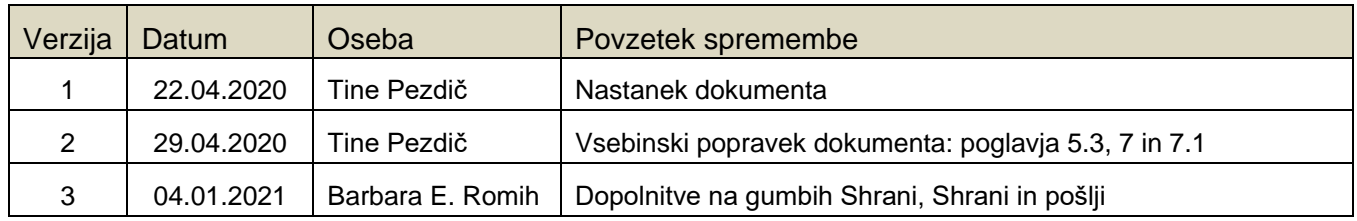

# **Kazalo**

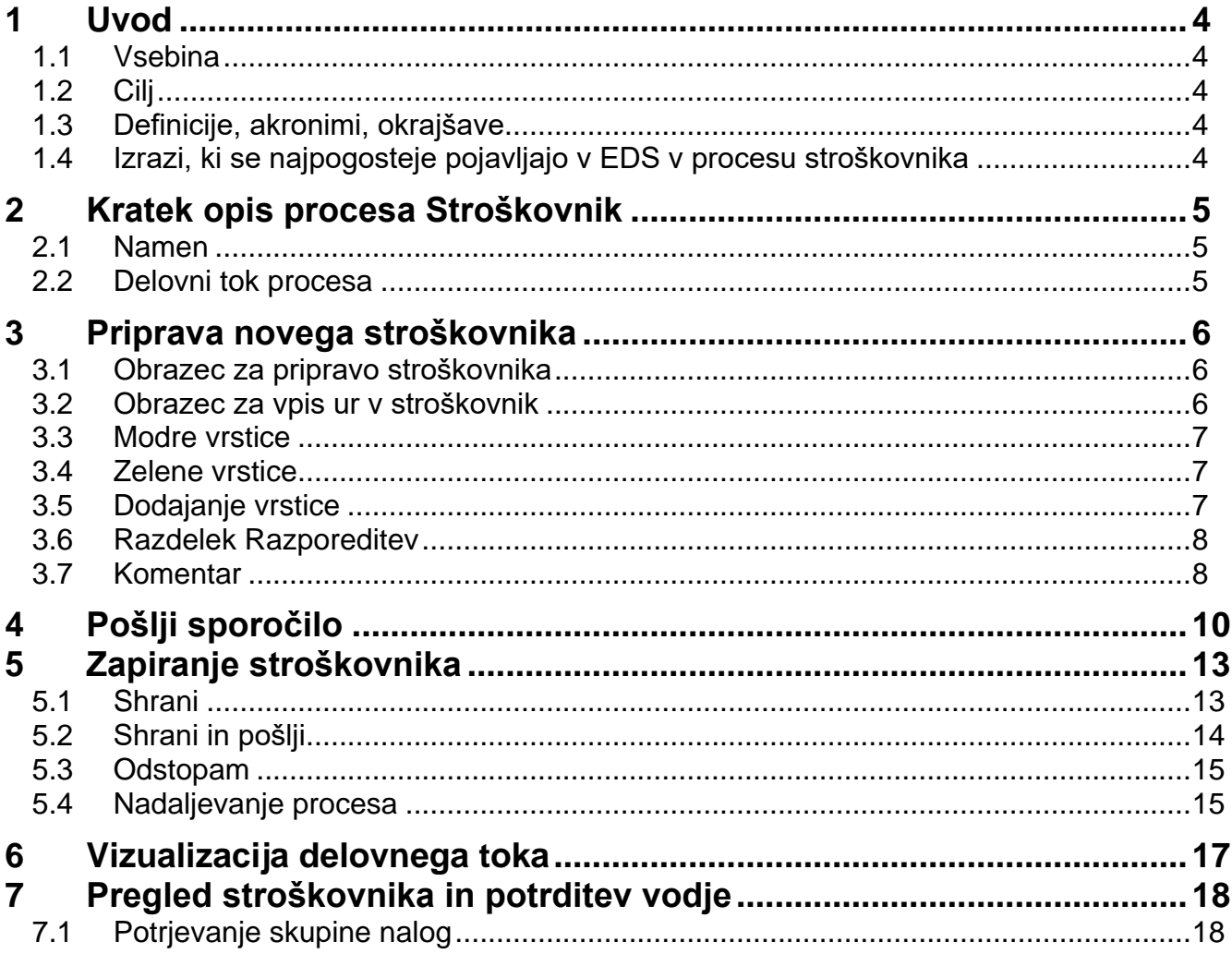

# <span id="page-3-0"></span>**1 Uvod**

#### <span id="page-3-1"></span>**1.1 Vsebina**

Dokument vključuje uporabniška navodila za postopek **Izdelava in potrditev stroškovnika** v procesu **Stroškovnik**.

#### <span id="page-3-2"></span>**1.2 Cilj**

Celovita navodila za delo z EDS sistemom IJS.

#### **Nasvet**

Zbrana pojasnila, nasveti in navodila za delo z IJS EDS sistemom so na voljo na IJS spletni strani: EDS - [Elektronski Dokumentni Sistem IJS](https://www.ijs.si/ijsw/EDS%20-%20Elektronski%20Dokumentni%20Sistem%20IJS)

#### <span id="page-3-3"></span>**1.3 Definicije, akronimi, okrajšave**

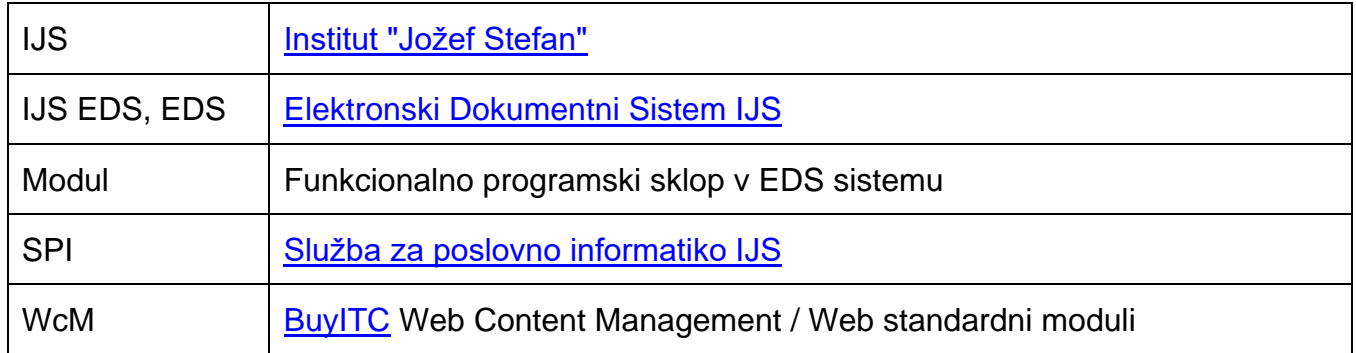

#### <span id="page-3-4"></span>**1.4 Izrazi, ki se najpogosteje pojavljajo v EDS v procesu stroškovnika**

- Uporabnik EDS uporabnik, ki je (trenutno) prijavljen v EDS
- Nosilec stroškovnika oseba, za katero izpolnjujemo stroškovnik
- Vloge:
- Vodja enote,
- Tajnica,
- Vodja projekta
- Brez vloge

# <span id="page-4-0"></span>**2 Kratek opis procesa Stroškovnik**

#### <span id="page-4-1"></span>**2.1 Namen**

Proces Stroškovnik uporabimo takrat, ko želimo izpolniti stroškovnik. V primeru, da imamo vlogo vodje enote ali tajnice, lahko stroškovnik izpolnjujemo za vse zaposlene v naši enoti, sicer lahko izpolnjujemo samo svoj stroškovnik.

#### <span id="page-4-2"></span>**2.2 Delovni tok procesa**

Delovni tok procesa določa, kako naj proces poteka. Delovni tok procesa je razdeljen na posamezne faze oziroma elemente. Za vsako fazo so določeni delovni parametri (funkcija, izvajalec, časovni potek ...).

Delovni tok procesa Stroškovnik sestavljajo naslednje faze:

- **Priprava stroškovnika (uporabnik pripravi in odda predlog stroškovnika)**;
- Potrditev vodje projekta (če je tako zahtevano);
- Potrditev vodje (vodja potrdi / zavrne stroškovnik);
- Stroškovnik je zaključen.

## <span id="page-5-0"></span>**3 Priprava novega stroškovnika**

#### **Opozorilo**

Stroškovnik lahko izpolni vsak uporabnik v EDS. V primeru, da imamo vlogo vodje ali tajnice enote, lahko stroškovnik izpolnjujemo za vse zaposlene v naši enoti, sicer lahko izpolnjujemo samo svoj stroškovnik.

#### <span id="page-5-1"></span>**3.1 Obrazec za pripravo stroškovnika**

V osnovni navigacijski vrstici se s kazalcem miške postavimo na meni FRS, da se odpre spustni meni, iz katerega s klikom na levo tipko miške izberemo modul "Evidenca dela (stroškovnik)".

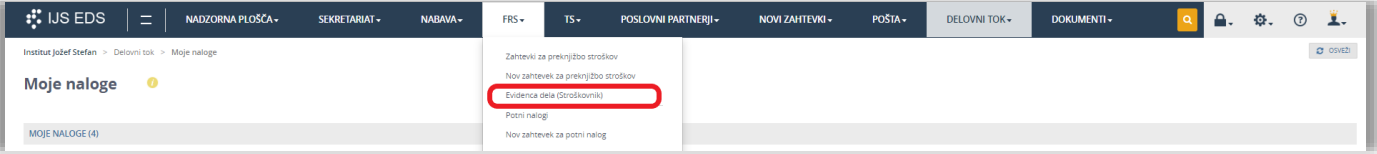

Prikaže se seznam, na katerem je:

- seznam zaposlenih, omejen glede na pravice uporabnika v EDS
- v stroškovnike lahko vpisujejo ure vsi uporabniki EDS,
- vodje in tajnice vidijo stroškovnike vseh zaposlenih, ostali uporabniki (uprabniki Brez vloge) vidijo samo svoje stroškovnike,
- v spustnem seznamu lahko izberemo mesec nato moramo pritisniti na ikono lupe, da potrdimo izbiro (označeno z rdečo),
- če je v stolpcu Akcija zapisano Odprto je stroškovnik odprt in vanj lahko vpisujemo ure,
- če je v stolpcu Akcija zapisano V pripravi (v oklepaju sta priimek in ime uporabnika, ki vpisuje stroškovnik) – prijavljen uporabnik lahko vpisuje ure v stroškovnik samo v primeru, če je v oklepaju izpisano njegovo ime,
- če je v stolpcu Akcija zapisano Zaprto je stroškovnik zaprt in potrjen z vsemi potrebnimi potrditvami - uporabnik ne more več urejati tega stroškovnika.

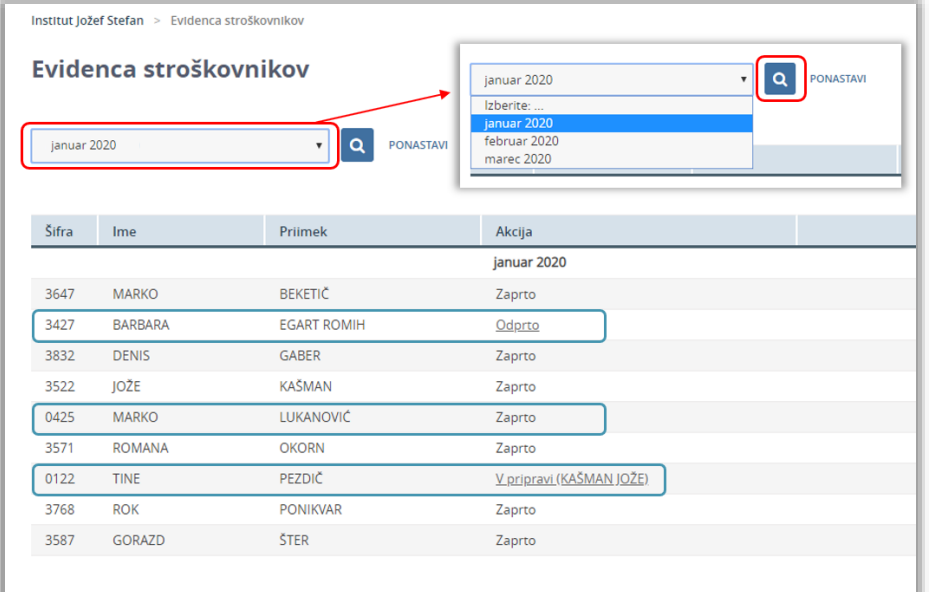

#### <span id="page-5-2"></span>**3.2 Obrazec za vpis ur v stroškovnik**

#### **Opozorilo**

Ko vpisujemo podatke v obrazec, ne smemo uporabljati brskalnikove funkcije za skok na predhodno stran (puščica v levo, ki se nahaja levo od URL naslova), saj bi s tem izgubili vse

pravkar vpisane podatke, ki jih še nismo shranili! Shranil bi se prazen stroškovnik.

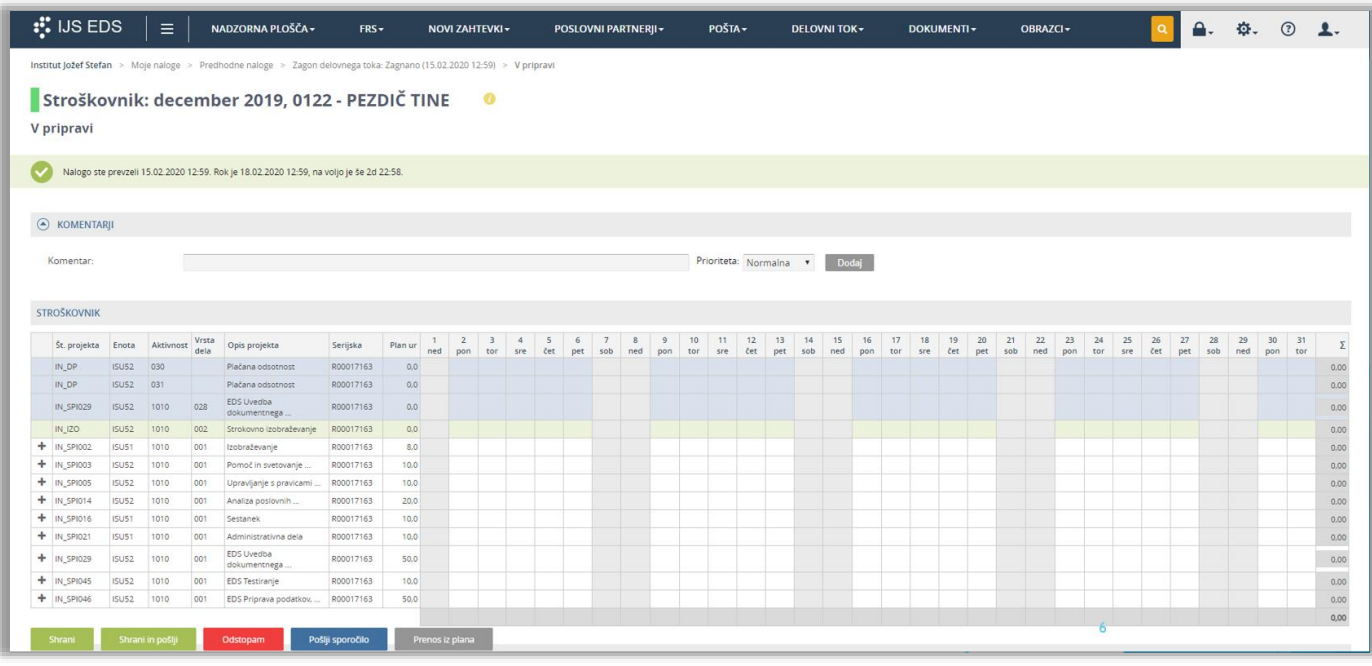

#### <span id="page-6-0"></span>**3.3 Modre vrstice**

Z modro barvo označene vrstice so sistemske vrstice, ki jih sistem napolni samodejno iz informacijskega sistema NAV in so zaklenjene. Teh vrstic ni možno spreminjati v EDS.

#### <span id="page-6-1"></span>**3.4 Zelene vrstice**

Z zeleno barvo označene vrstice so sistemske vrstice, ki jih sistem napolni samodejno iz informacijskega sistema NAV, so zaklenjene in namenjene vpisovanju ur Izobraževanja. Za te vrstice v EDS ni mogoče dodajati novih vrstic (nova vrsta dela ali aktivnosti), dovoljen je samo vpis ur.

#### <span id="page-6-2"></span>**3.5 Dodajanje vrstice**

Za dodajanje nove vrstice moramo klikniti na plus (+) pred vrstico za katero želimo dodati vrstico. Odpre se pojavno okno v katerem izberemo »Aktivnost« in »Vrsto dela« in izberemo »Dodaj«. Nato lahko vnesemo ure v novo dodano vrstico.

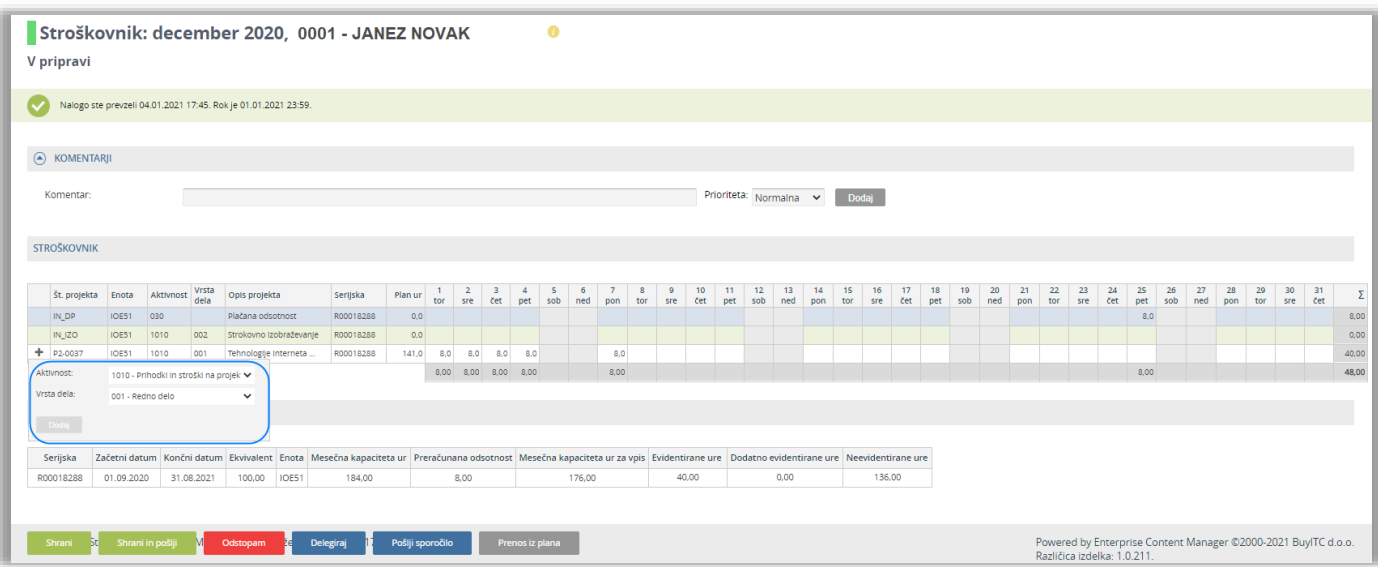

#### **Opozorilo**

Vrstico lahko odstranimo s klikom na križec (x) pred vrstico, vendar samo preden izberemo gumb »Shrani«. Vrstice kasneje ne moremo odstraniti. V izpisu stroškovnika bo vidna samo v primeru, da bodo ure vpisane v tej vrstici.

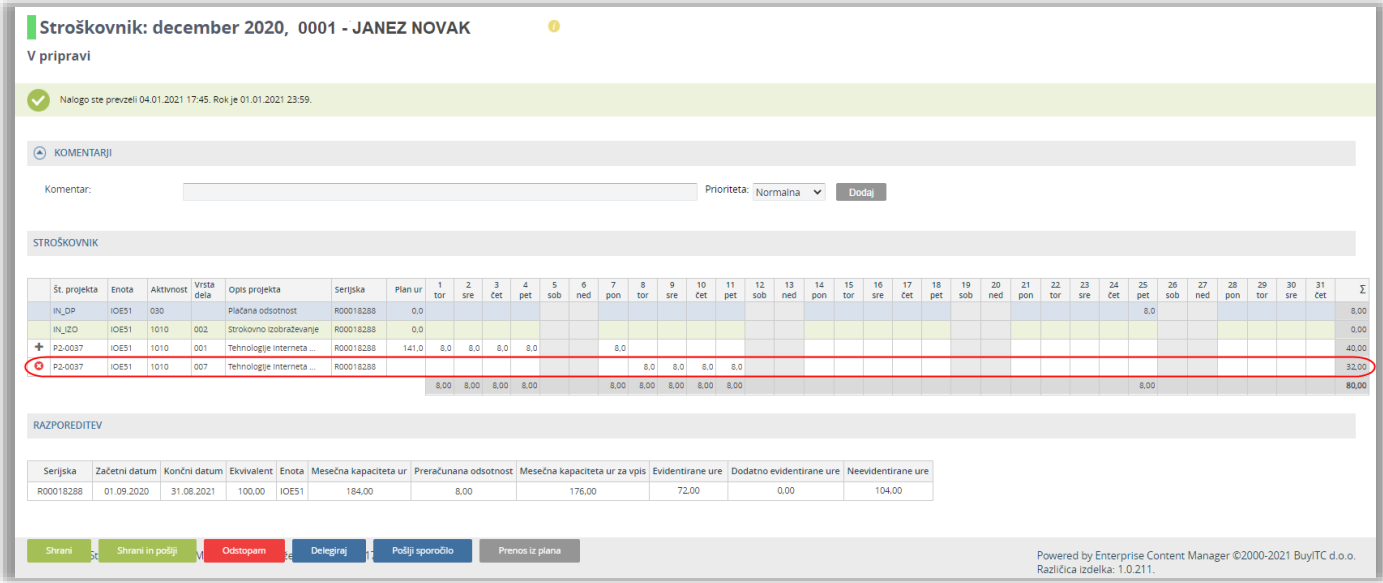

#### <span id="page-7-0"></span>**3.6 Razdelek Razporeditev**

V razdelku Razporeditev so prikazane vse aktivne razporeditve za mesec (za katerega izpolnjujemo stroškovnik) nosilca stroškovnika. V stolpcu »Neevidentirane ure« je prikazano koliko ur je vpisano premalo (s pozitivnim številom) in koliko ur je vpisano preveč (z negativnim številom).

#### <span id="page-7-1"></span>**3.7 Komentar**

Polje "Komentar" ni obvezno polje, zato ga ni treba obvezno izpolniti.

V polje "Komentar" lahko vpišemo besedilo, ki se nato prikazuje vsem naslednjim izvajalcem v delovnem toku. Če želimo, da je komentar vizualno bolj izpostavljen in tako hitreje viden, v polju "Prioriteta" kliknemo na puščico in iz padajočega menija izberemo ustrezno prioriteto.

Komentar v nalogi dodamo tako, da v polje vpišemo besedilo in kliknemo gumb "Dodaj".

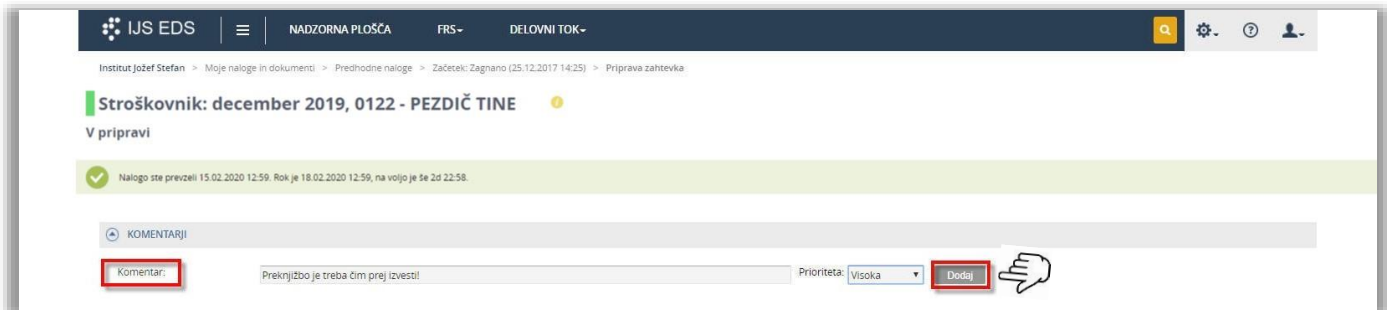

Dodani komentar se izpiše pod poljem za vpis komentarja. Glede na izbrano prioriteto je vrstica s komentarjem ustrezno obarvana:

- normalna prioriteta (brez barve)
- visoka prioriteta (rumena barva)
- kritična prioriteta (rdeča barva)

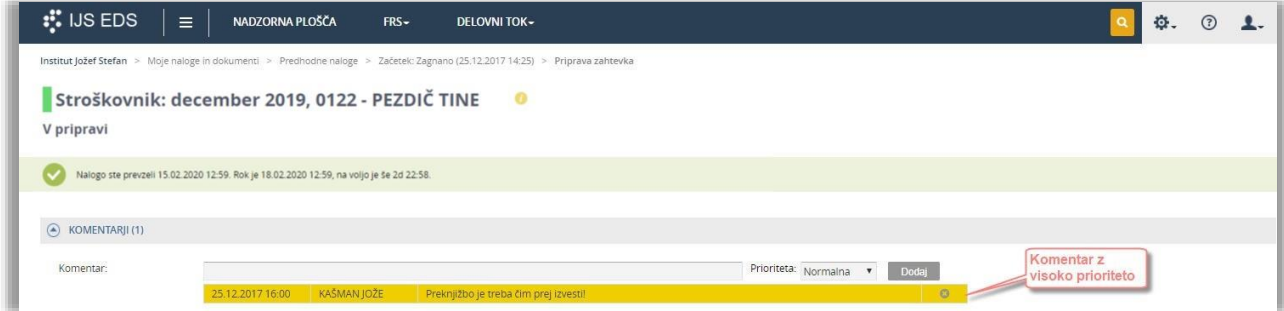

Že vpisan komentar lahko zbrišemo, tako da kliknemo na ikono <sup>o</sup>na levi strani komentarja.

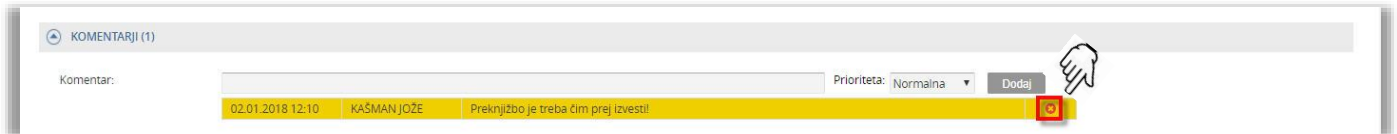

Pojavi se dodatno okno v katerem lahko potrdimo brisanje komentarja.

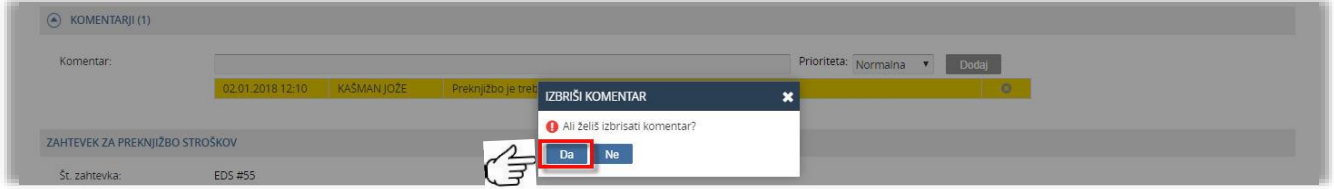

Postopek "Izbriši komentar" lahko prekinemo s klikom na ikono v zgornjem desnem kotu okna.

Če kliknemo na gumb "Da", se izbrani komentar zbriše.

# <span id="page-9-0"></span>**4 Pošlji sporočilo**

Med pripravo novega stroškovnika lahko pošljemo sporočilo določenemu prejemniku, ki bi ga radi obvestili o tem stroškovniku.

Obvestilo pripravimo tako, da kliknemo na gumb "Pošlji sporočilo", ki se nahaja na desni strani akcijskih gumbov.

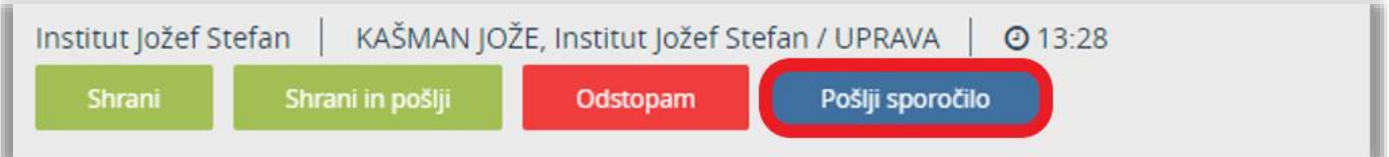

Pojavi se dodatno okno za pripravo sporočila. V polje "Zadeva" vpišemo naslov sporočila, v polje "Sporočilo" pa ustrezno besedilo, ki ga želimo poslati prejemniku.

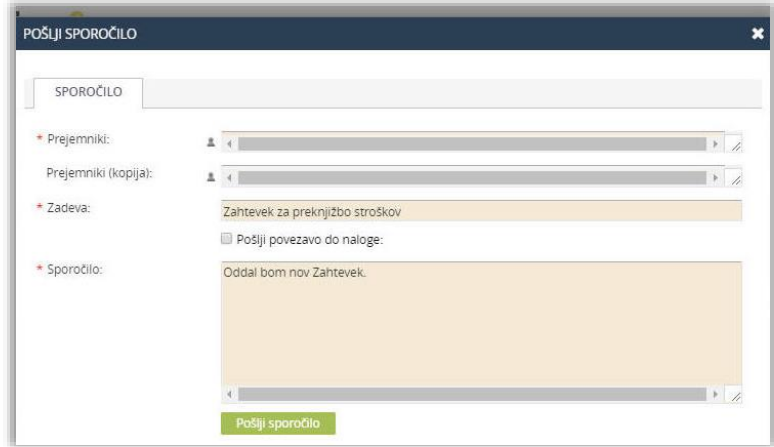

Prejemnika izberemo tako, da kliknemo na ikono <sup>+</sup> pri polju "Prejemnik".

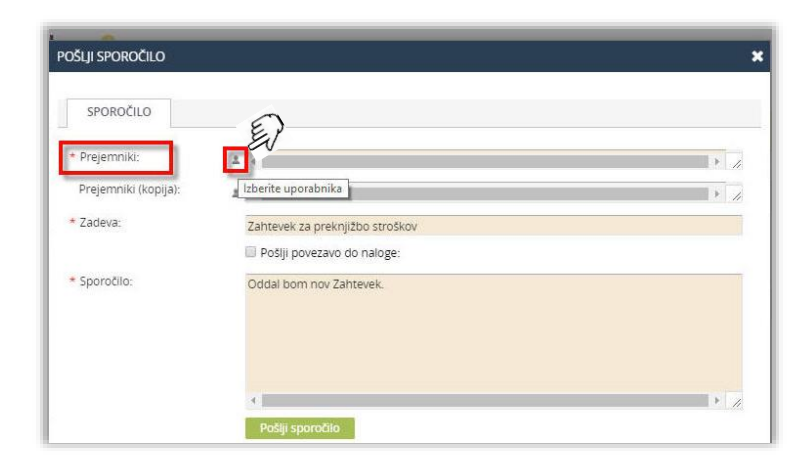

Pojavi se novo okno "Izberite uporabnika" s seznamom vseh uporabnikov.

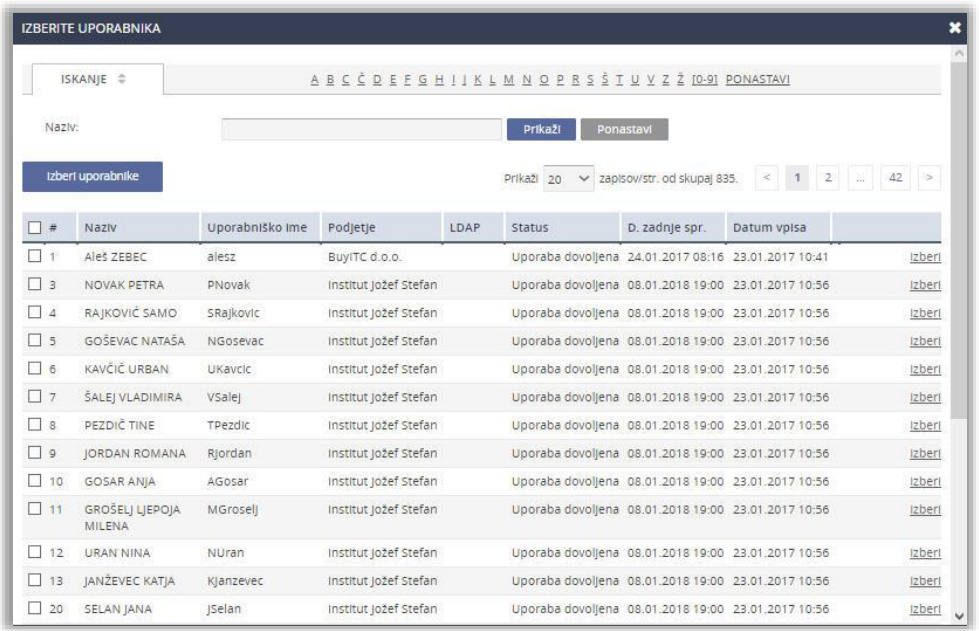

Izberemo ustreznega uporabnika ali uporabnike in kliknemo na gumb "Izberi uporabnike".

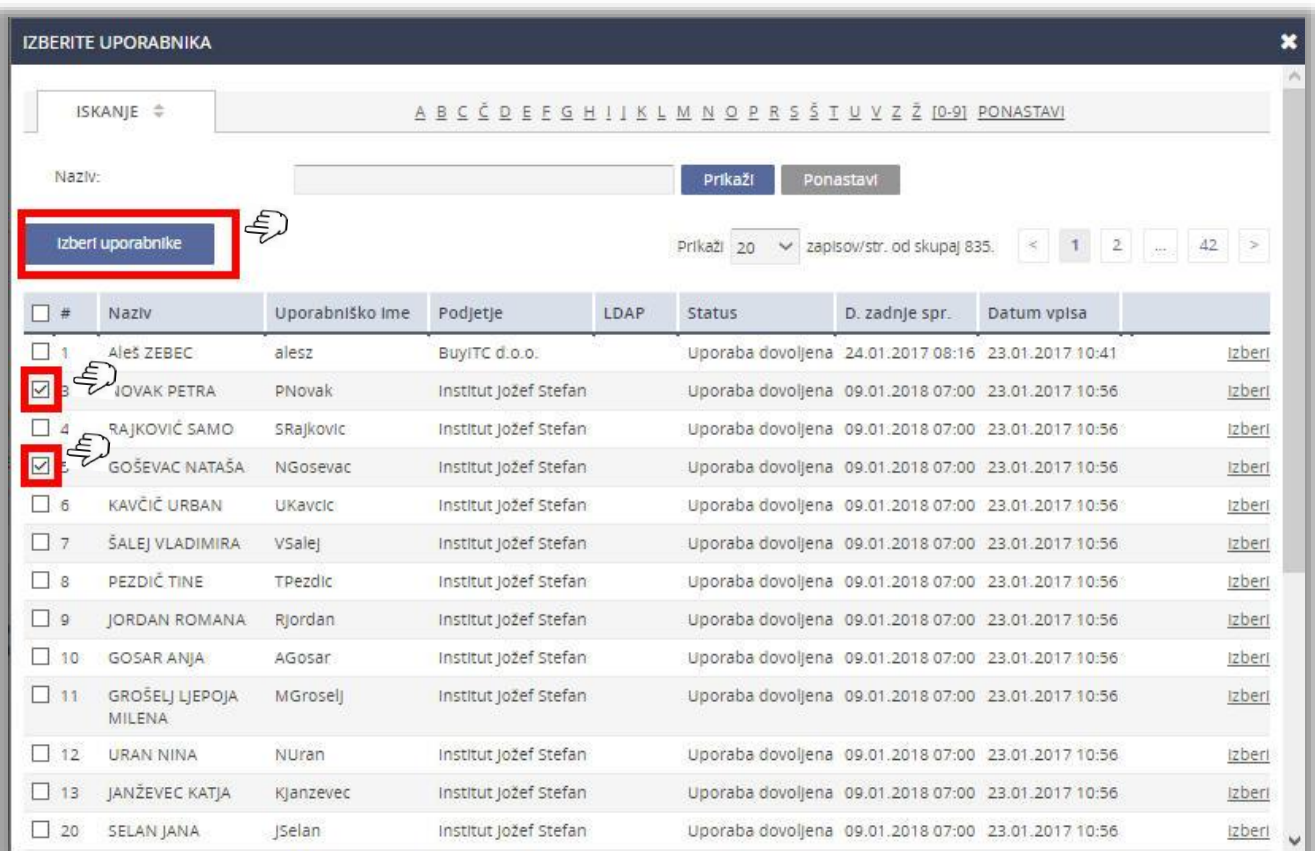

Okno s seznamom se zapre. Izbrani uporabniki so vpisani v polje "Prejemnik". Pošiljanje potrdimo s klikom na gumb "Pošlji sporočilo".

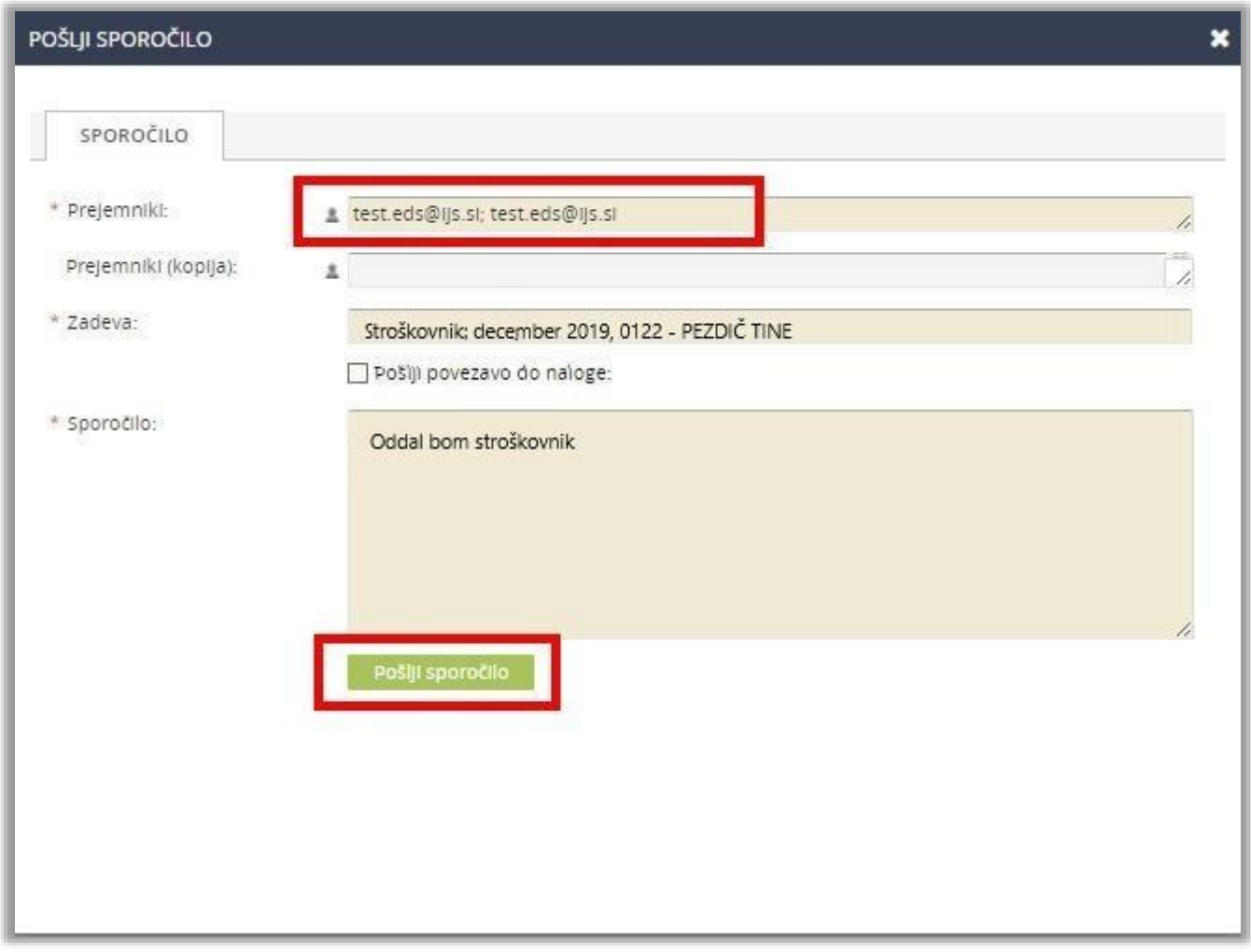

Če kateri izmed obveznih podatkov ni vpisan, nas sistem opozori, da sporočila ne moremo poslati, dokler vsi obvezni podatki niso vpisani.

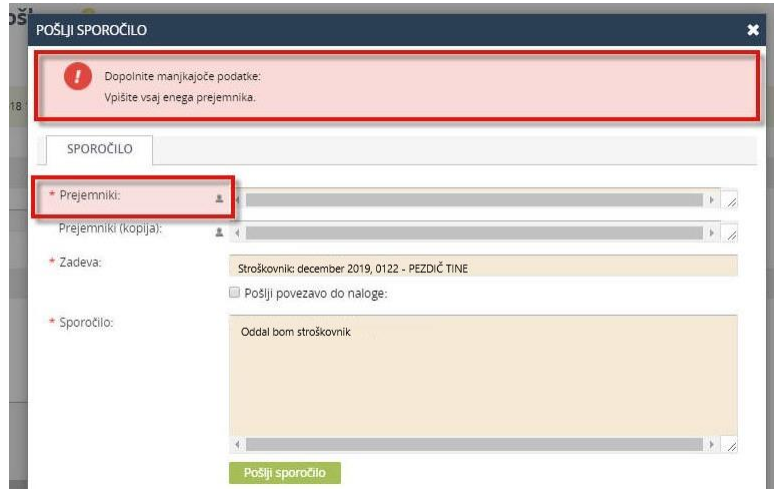

Če so vsi obvezni podatki vpisani, nas sistem obvesti, da je poročilo poslano.

Postopek "Pošlji sporočilo" lahko prekinemo s klikom na ikono **v O**v zgornjem desnem kotu okna.

## <span id="page-12-0"></span>**5 Zapiranje stroškovnika**

Ko imamo v stroškovniku vpisane vse ure, imamo na voljo nekaj možnosti, kako pripravo stroškovnika zaključiti. Možnost izberemo z uporabo enega od akcijskih gumbov "Shrani", "Shrani in pošlji" in "Odstopam", ki se nahajajo v levem spodnjem delu obrazca.

V razdelku Razporeditev je prikazana tabela, kjer lahko sledimo podatke v zvezi z razporeditvijo (prikaz števila ur na mesečni ravni). Vpis ur na dnevni ravni na posameznem projektu je sistemsko omejen na 24 ur.

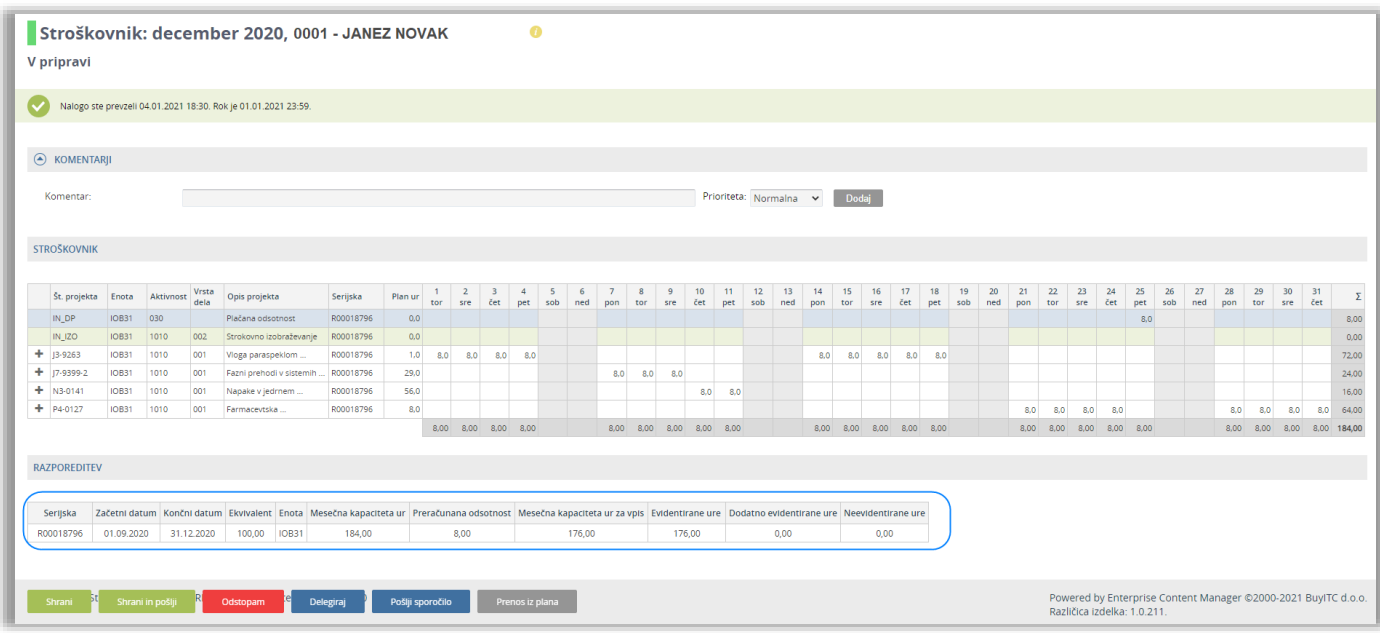

#### **Opozorilo**

Če prekinemo vpisovanje podatkov v Stroškovnik, ne da bi pred tem uporabili gumb "Shrani" ali gumb "Shrani in pošlji", vpisani podatki ne bodo shranjeni!

#### <span id="page-12-1"></span>**5.1 Shrani**

S klikom na gumb "Shrani" shranimo vse trenutno vpisane delovne podatke v obrazcu.

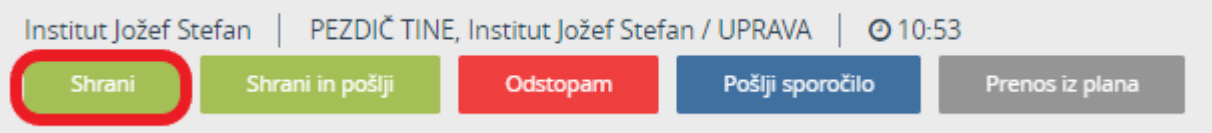

Okno za vpisovanje ur ostane odprto, tako da lahko z vpisovanjem takoj nadaljujemo, lahko pa vpisovanje začasno prekinemo in ga nadaljujemo drugič. Podatki se shranijo v informacijski sistem, istočasno pa se izračunajo vse sistemske vrstice, kar je pomembno predvsem za pregled nad višino dodeljenih DU2 ur ali ur mentorskega dodatka, v kolikor delavcu pripadajo. Z gumbom Shrani se posodobijo tudi vrstice odsotnosti.

Ko smo shranili stroškovnik, nismo pa ga še poslali v nadaljnjo obdelavo, je stroškovnik viden v našem seznamu "Moje naloge".

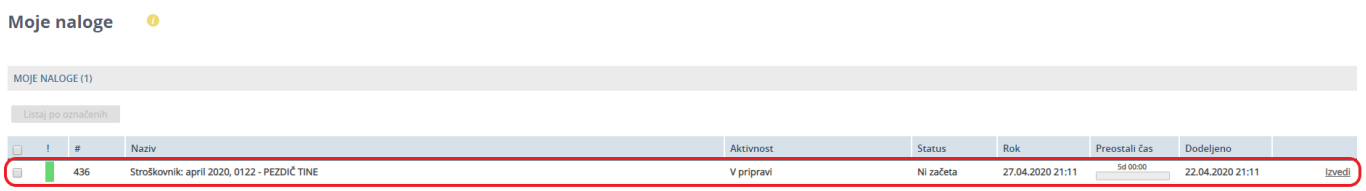

Stroškovnik v seznamu "Moje naloge" ne bo samodejno poslan v nadaljnjo obdelavo, temveč moramo to storiti sami tako, da ga s klikom v vrstico znova odpremo.

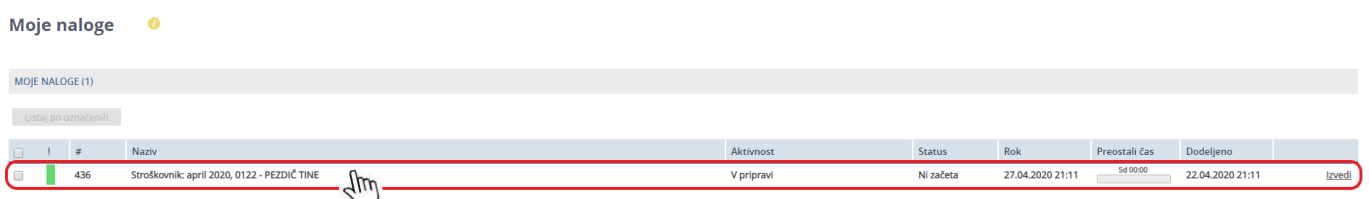

Ko je stroškovnik spet odprt, lahko podatke še spreminjamo, če je za to potreba. Lahko se tudi odločimo in s klikom na gumb "Odstopam" prekinemo izvajanje tega stroškovnika.

Če pa želimo poslati stroškovnik v nadaljnjo obdelavo, to storimo s klikom na gumb "Shrani in pošlji".

#### **Opozorilo**

Če odstopimo od stroškovnika, to pomeni izgubo vseh do sedaj vpisanih podatkov.

#### <span id="page-13-0"></span>**5.2 Shrani in pošlji**

S klikom na gumb "Shrani in pošlji" shranimo vse trenutno vpisane delovne podatke in posodobimo odsotnosti, zaključimo pripravo stroškovnika in ga odpošljemo v potrditev.

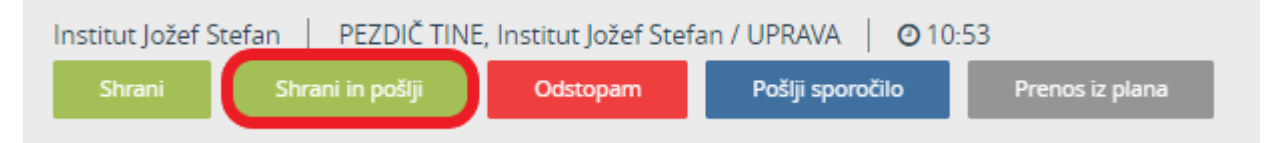

#### **Opozorilo**

Če kateri izmed obveznih podatkov ni vpisan, nas sistem opozori, da podatkov ne moremo shraniti, dokler vsi obvezni podatki niso vpisani.

Če število vpisanih ur presega količino, ki je (glede na podatke v informacijskem sistemu) dovoljena za vpis, stroškovnika ne moremo zapreti in ga poslati v potrditev vodji. Sistem nas na to opozori tako, da v razdelku Razporeditev v stolpcu Neevidentirane ure izpiše število premalo/preveč vpisanih ur.

Če so vsi obvezni podatki vpisani, se pojavi dodatno okno, v katerem lahko vpišemo tudi našo opombo v zvezi s tem stroškovnikom in nato potrdimo izbiro.

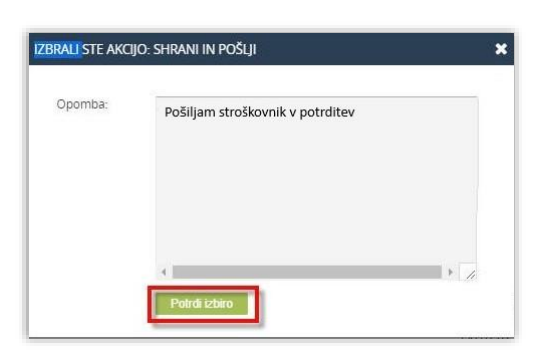

Postopek "Shrani in pošlji" lahko prekinemo s klikom na ikono **v B** v zgornjem desnem kotu okna.

Če kliknemo na gumb "Potrdi izbiro", smo z vpisovanjem stroškovnika končali in okno za vpisovanje se zapre.

#### <span id="page-14-0"></span>**5.3 Odstopam**

S klikom na gumb "Odstopam" prekinemo pripravo Stroškovnika.

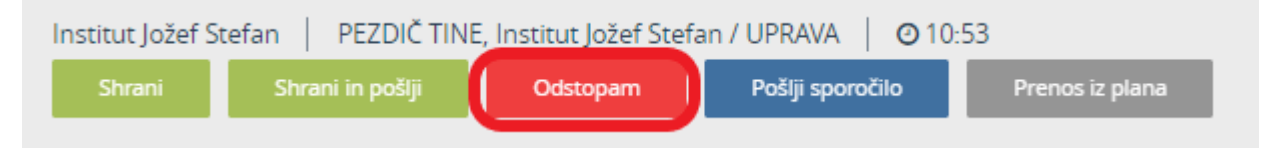

#### **Opozorilo**

Če odstopimo od stroškovnika, to pomeni izgubo vseh do sedaj ročno vpisanih podatkov, ki niso bili zapisani v informacijski sistem s funkcijo Shrani. V primeru odpiranja novega stroškovnika, program zmeraj napolnil vrstice s podatki iz informacijskega sistema.

Pojavi se dodatno okno, v katerem lahko vpišemo našo opombo in potrdimo izbiro.

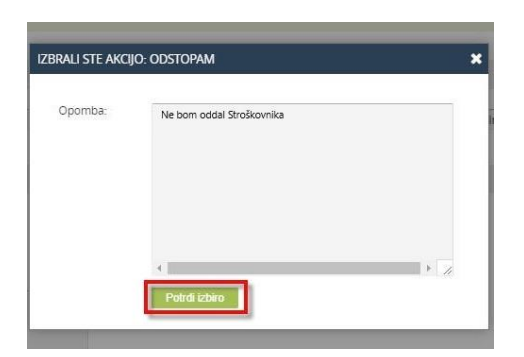

Postopek "Odstopam" lahko prekinemo s klikom na ikono **v zgornjem desnem kotu okna.** V tem primeru nadaljujemo s vpisovanjem ur v stroškovnik.

Če kliknemo na gumb "Potrdi izbiro", smo prekinili vpisovanje stroškovnika in okno za vpisovanje se zapre.

#### <span id="page-14-1"></span>**5.4 Nadaljevanje procesa**

Ko smo stroškovnik poslali v nadaljnjo obdelavo (z akcijskim gumbom »Shrani in pošlji)«, je naš stroškovnik viden v našem seznamu "Delovni tokovi v izvajanju".

Tega stroškovnika ne moremo več spreminjati ali od njega odstopiti.

V vrstici med ostalim vidimo tudi informacijo, katera je naslednja faza v tem procesu in katera konkretna oseba jo mora izvesti.

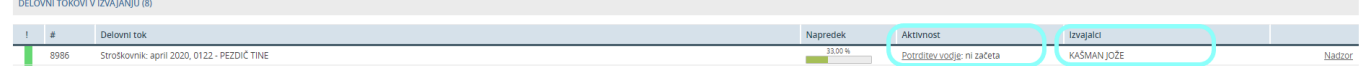

Tej osebi je bilo po elektronski pošti samodejno posredovano tudi obvestilo, da jo v sistemu EDS čaka naloga za potrditev Stroškovnika.

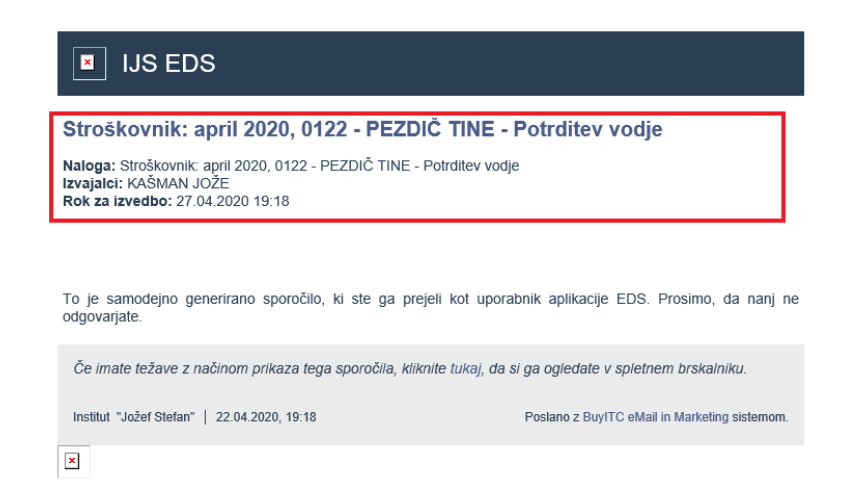

# <span id="page-16-0"></span>**6 Vizualizacija delovnega toka**

S klikom na vrstico stroškovnika vidimo tudi grafično predstavitev trenutnega poteka tega procesa.

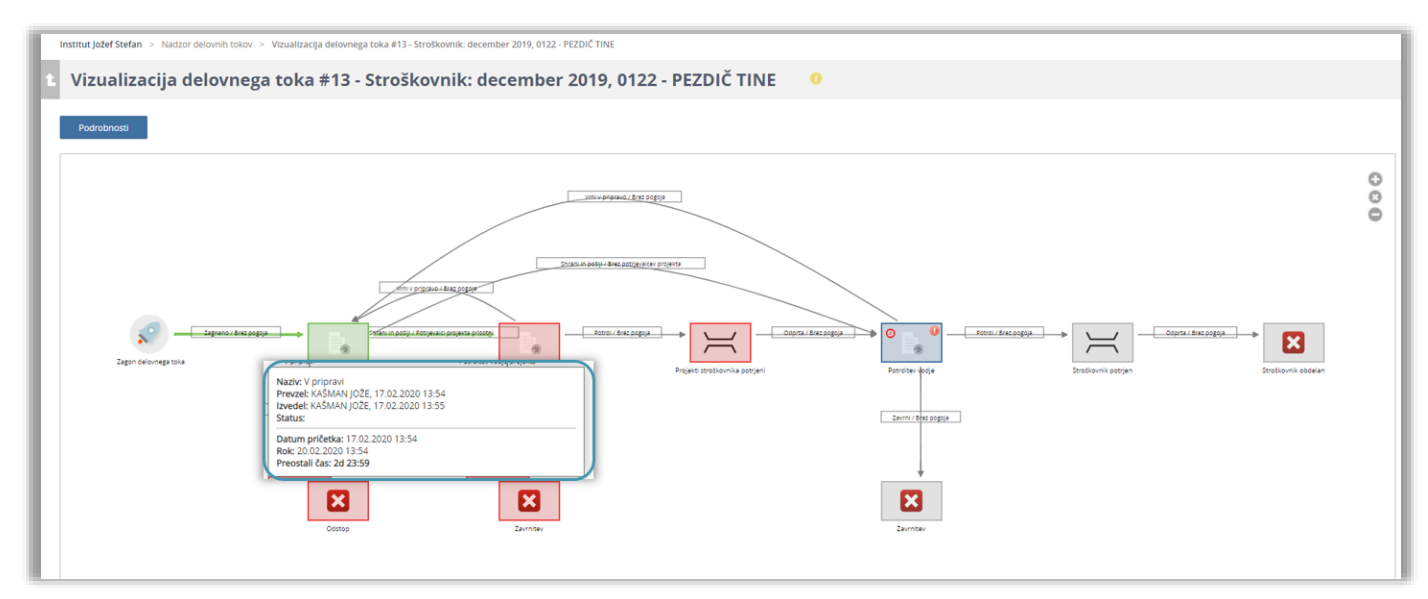

- Zagon delovnega toka z oranžno barvo označena skrajno leva ikona (raketa)
- Zelene puščice označujejo potek procesa, ki je bil izveden
- Sive puščice označujejo možne nadaljnje poteke delovnega toka
- Rdeče puščice označujejo potek delovnega toka, ki ni bil in ne bo izveden
- Zeleni kvadratek označuje aktivnost, ki je že bila izvedena
- Siv kvadratek označuje možne nadaljnje aktivnosti v delovnem toku
- Rdeč kvadratek označuje aktivnosti, ki niso bile in ne bodo izvedene v tem delovnem toku
- Če miško premaknemo na določen kvadratek / aktivnost ali na določeno puščico, nam pojavno okno prikaže bistvene lastnosti aktivnosti/poteka delovnega toka

<span id="page-17-0"></span>V tej aktivnosti vodja pregleda in potrdi stroškovnik ali pa ga zavrne oziroma vrne v pripravo.

- V primeru potrditve, gre stroškovnik naprej po delovnem toku na naslednjo nalogo.
- V primeru zavrnitve se stroškovnik stornira in ga je potrebno ponovno izpolniti (ob odpiranju novega stroškovnika bo program napolnil vrstice s podatki iz informacijskega sistema, torej bodo začetni podatki v novem stroškovniku enaki zavrnjenemu).
- V primeru vrnitve v pripravo pa dobi nalogo (stroškovnik) pobudnik stroškovnika.
- V razdelku »Moje naloge« imamo gumb »Listaj po označenih« s katerim lahko listamo po označenih nalogah. Več o tej funkcionalnosti je opisano v [»Osnovna uporabniška navodila,](https://www.ijs.si/ijsw/EDS%20-%20Elektronski%20Dokumentni%20Sistem%20IJS?action=AttachFile&do=get&target=EDS_Osnovna_uporabniska_navodila_v2.pdf) v poglavju 6.5 Listaj po označenih in potrjevanje skupine nalog.

## <span id="page-17-1"></span>**7.1 Potrjevanje skupine nalog**

Uporabniki, ki imajo vlogo Vodje enote in vodje projektov, imajo v meniju »Delovni tok« povezavo do »Potrjevanje skupine nalog«.

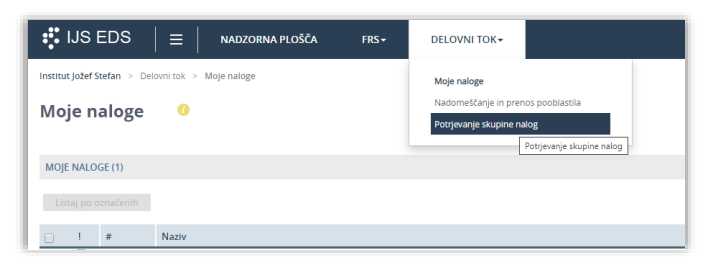

V razdelku »Moje naloge« imajo nato naloge razporejene po procesih in lahko za vsak proces označijo naloge, ki jih želijo bodisi potrditi, zavrniti ali vrniti v pripravo. S pritiskom na istoimenske gumbe lahko to tudi izvedejo.

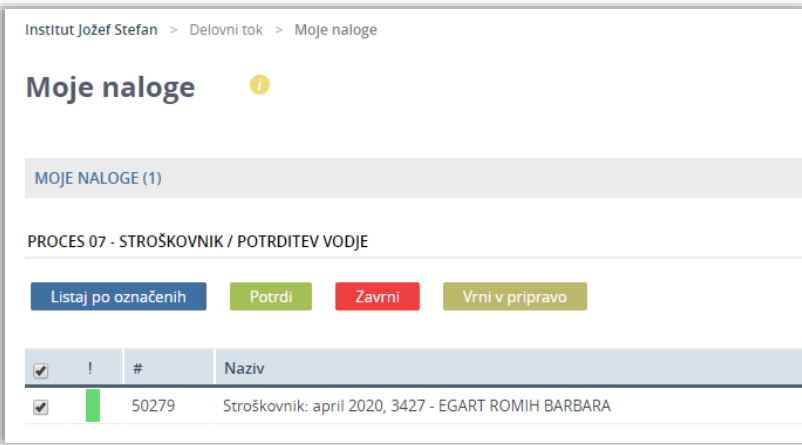